# Preparing for Remote Learning at Parochial

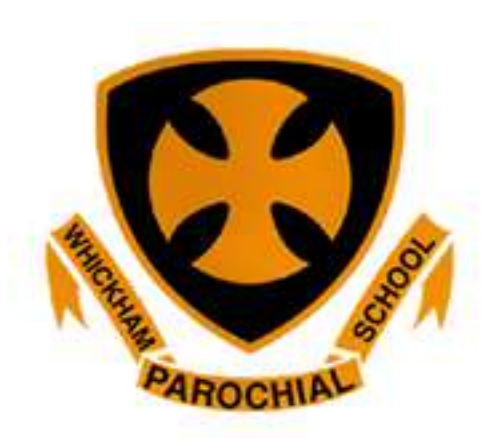

At Parochial we have decided to use Microsoft Teams – a free application that can be used on any device – as our remote learning platform. Each child now has a Gateshead email address and password, which will have been sent out to you in a letter.

On Teams we can: set work, give feedback, share resources and 'chat' if children need support.

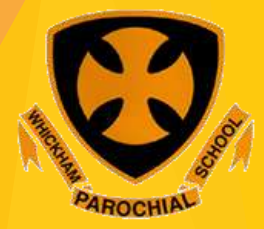

## **Getting Started – downloading Teams** The easy way to do this is to go to your App store and download a free version from there. If you use a laptop or P.C....

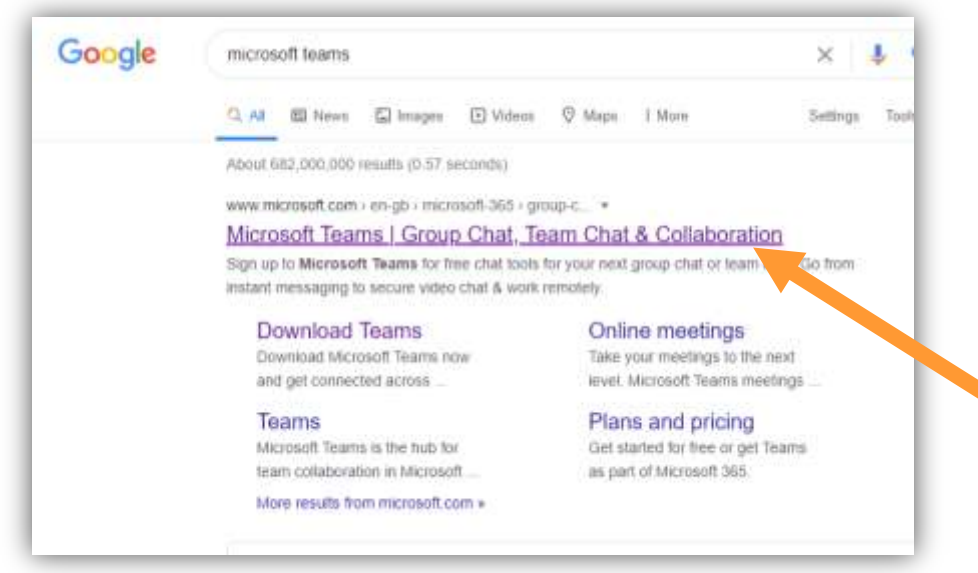

Search Microsoft Teams and choose the indicated result.

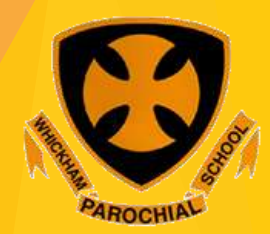

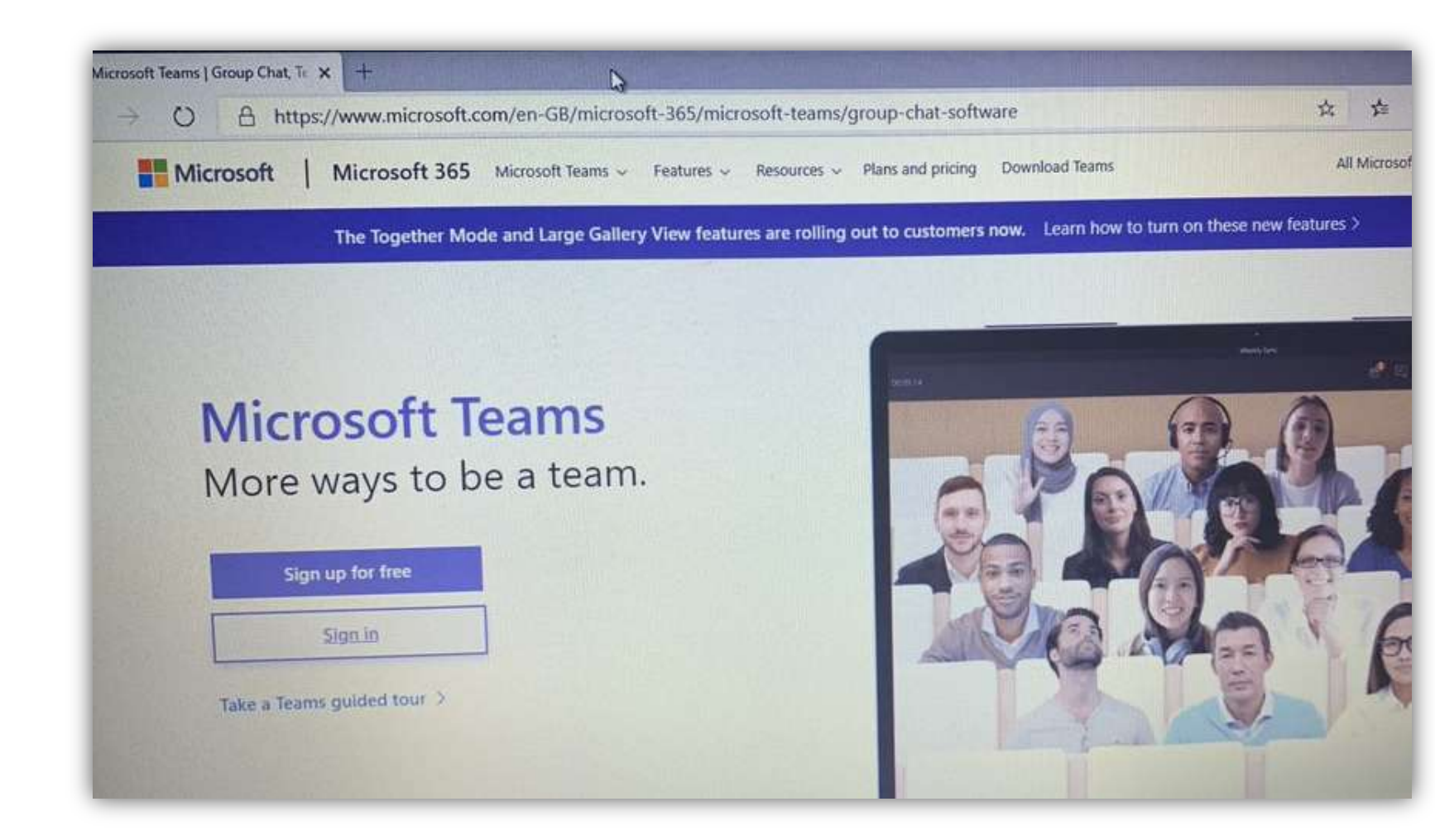

#### Choose "Sign in"

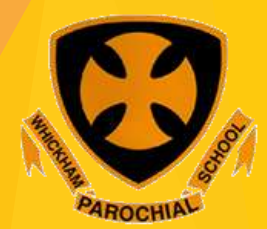

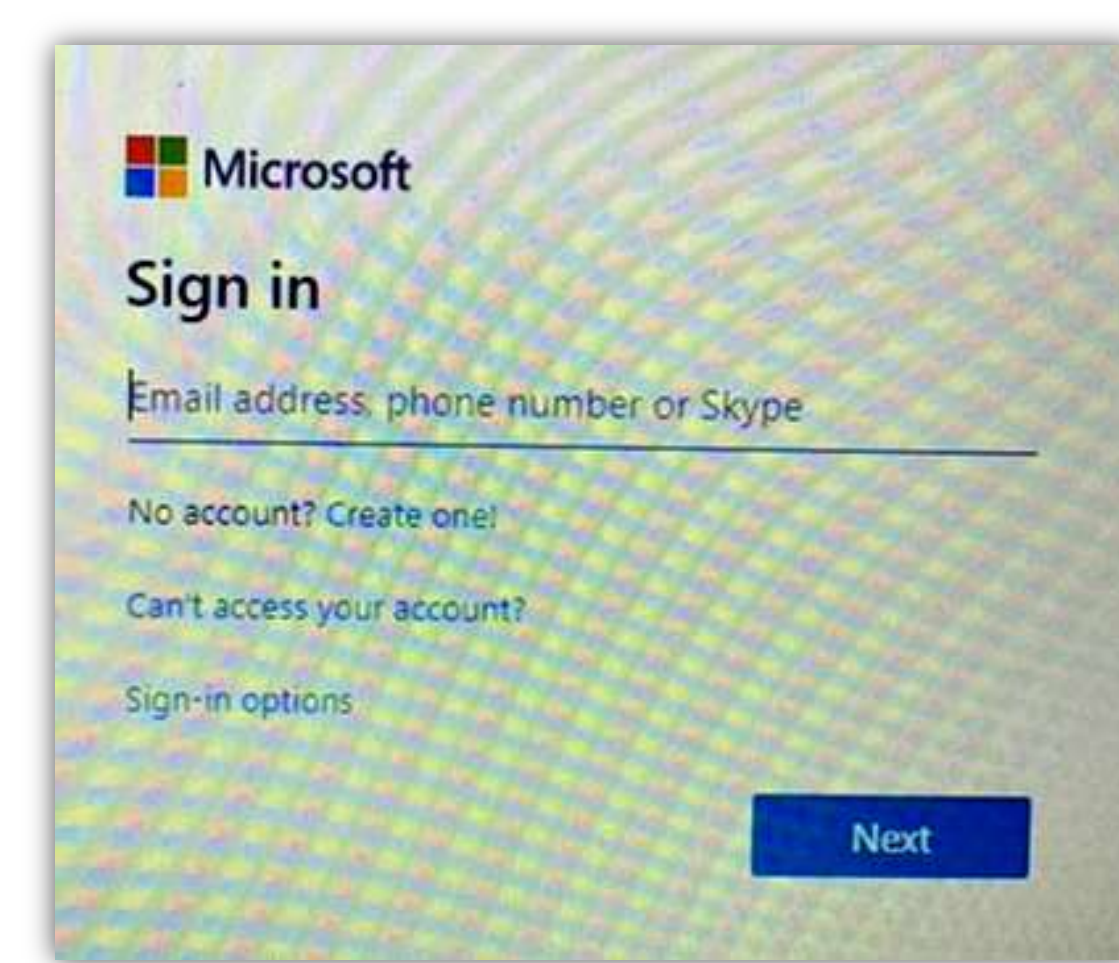

You will have a letter with your child's school email address and password. The email address will begin with their first and surname then @gatedu.net

You can choose to download the Windows app or use the web app – either should work without any difficulty.

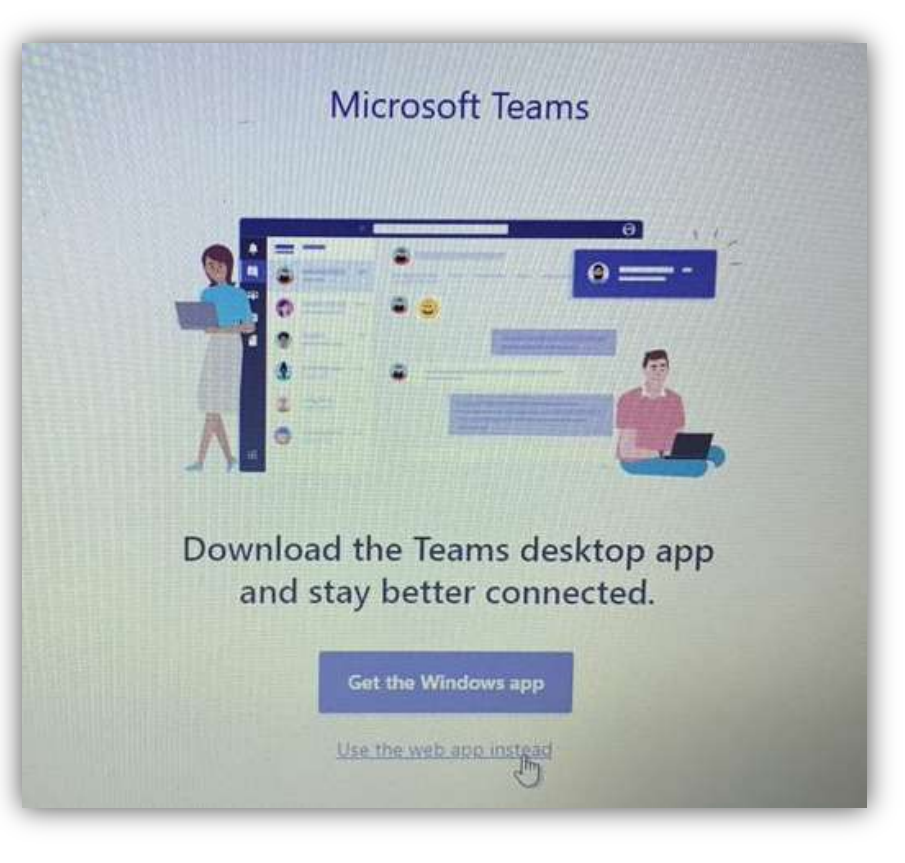

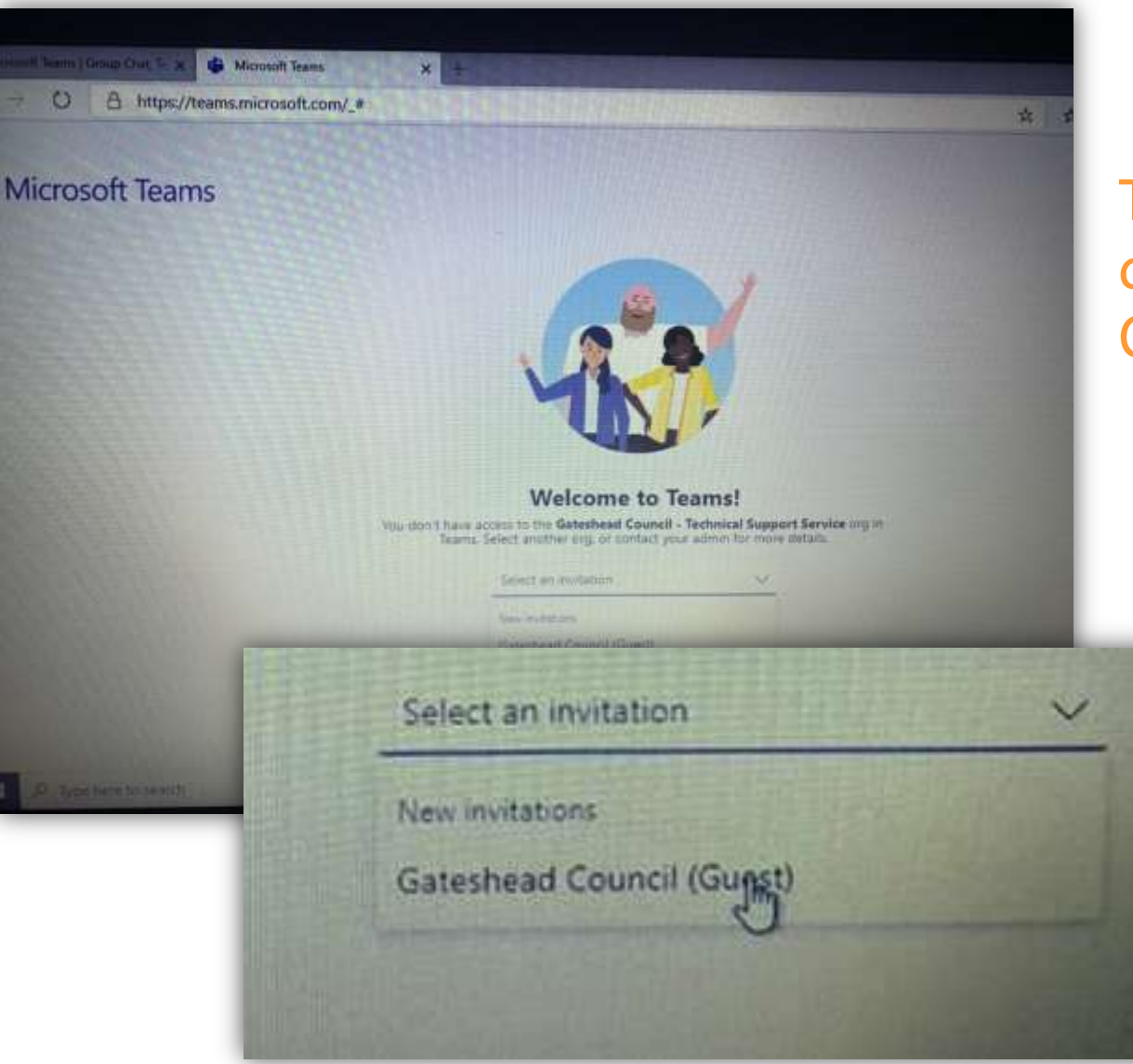

This page may appear, if  $|it|$ does, choose Gateshead Council (Guest)

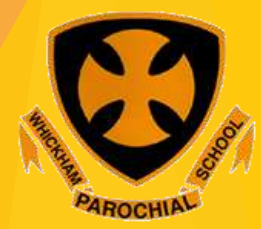

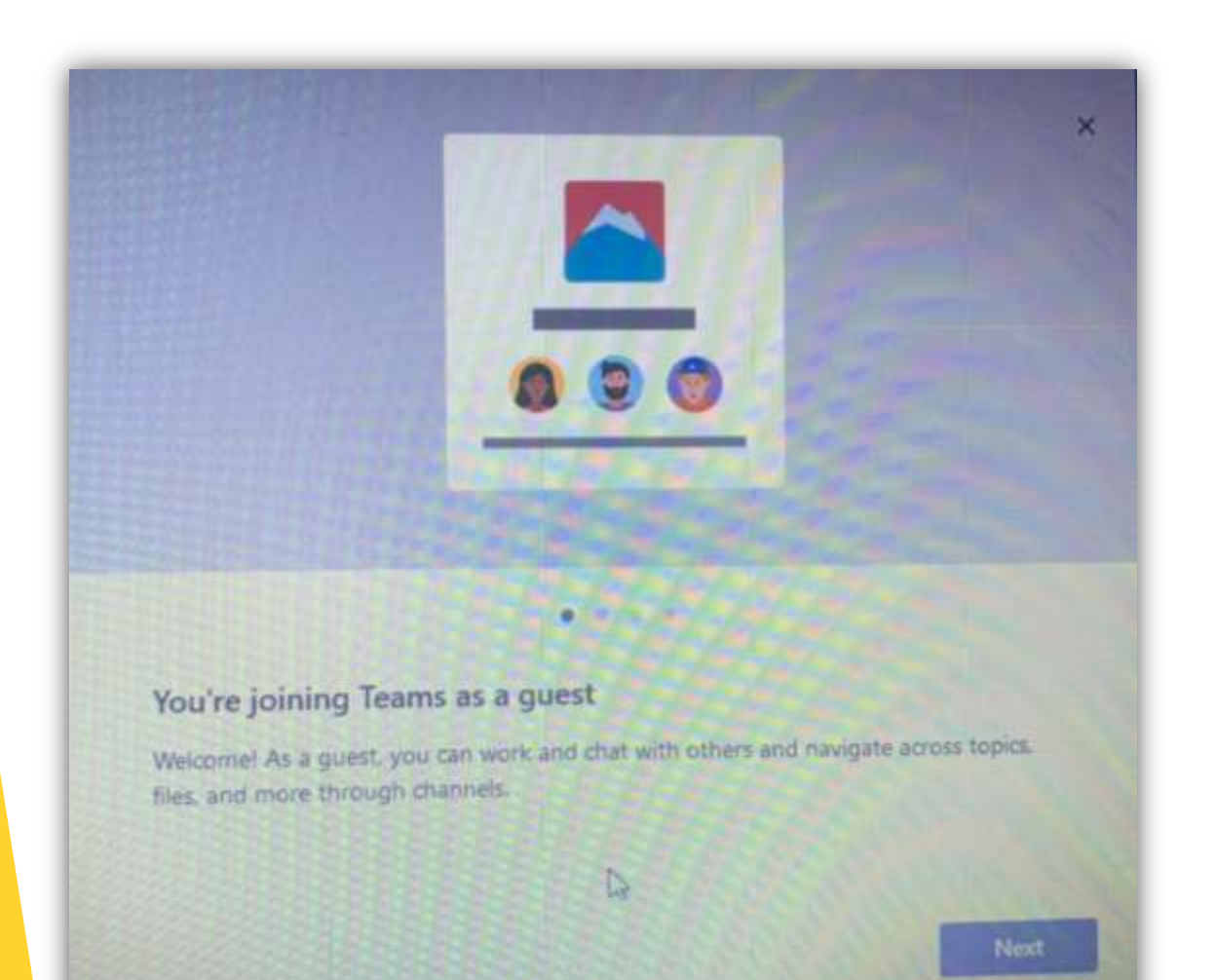

At this point you may need to go through some window pop-ups like this, just keep choosing 'Next' until you get to the page 'Let's Go' – at which point you are nearly there!

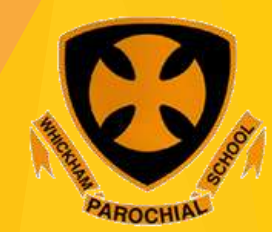

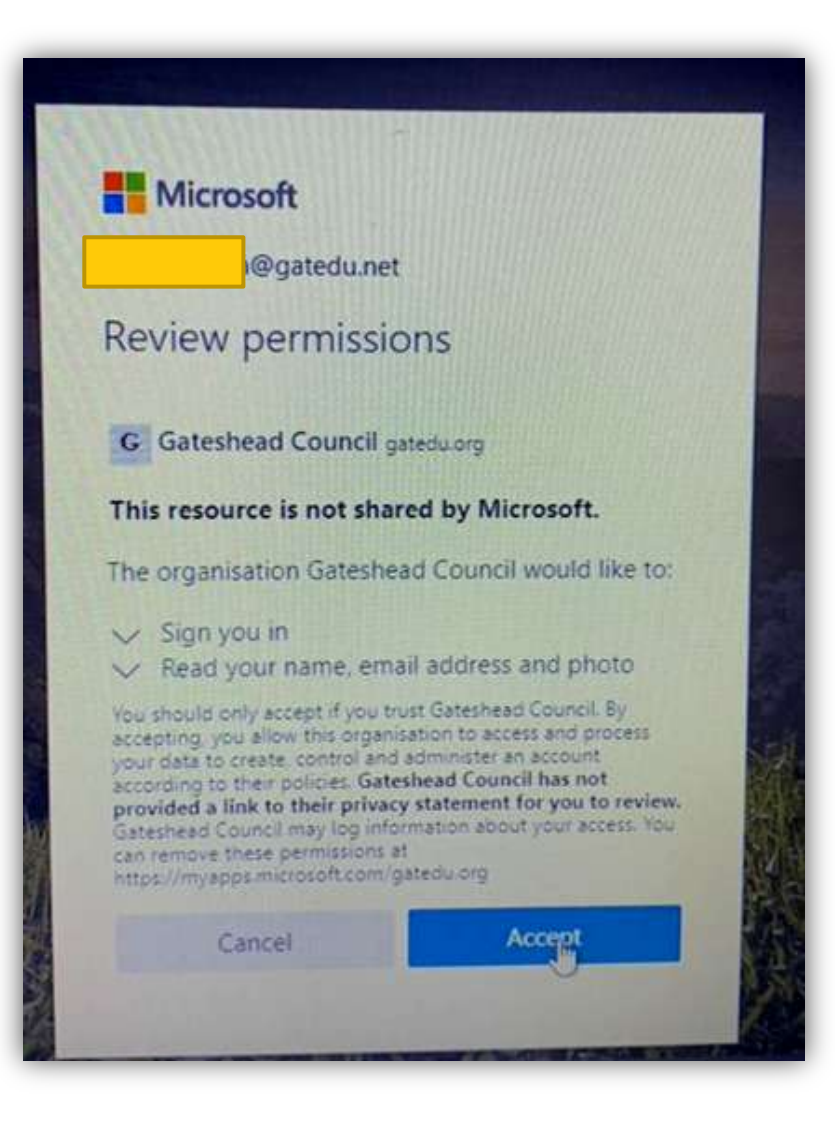

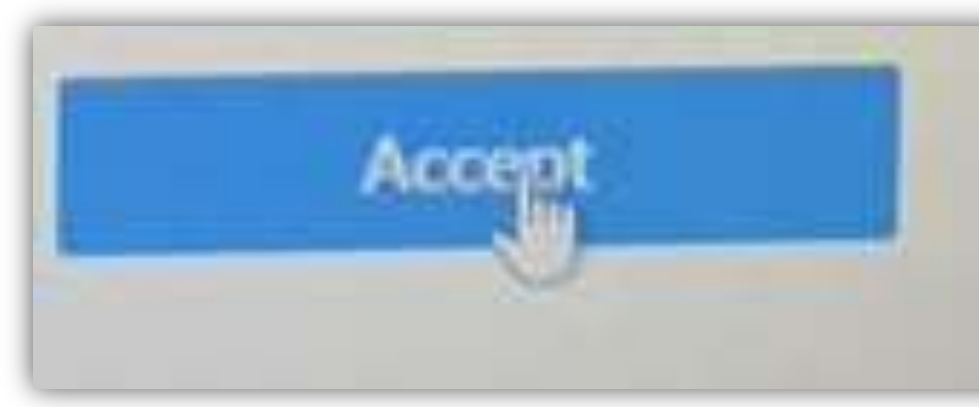

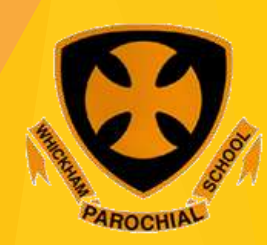

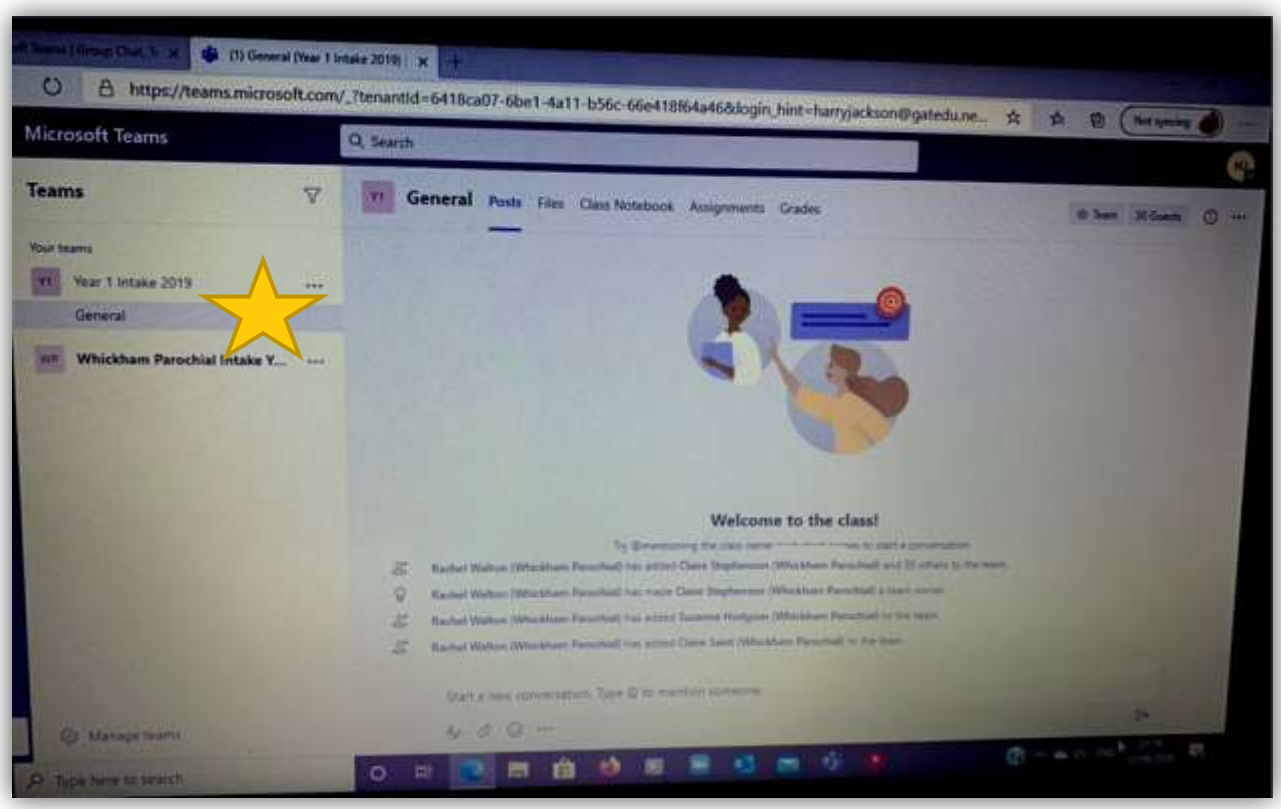

And you're on!! It will be much easier next time. Click where the star is and your child's teacher will have started a chat for you to add to so that we know you're on. Just give us a 'hello' and we'll be happy.

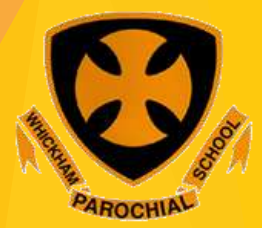